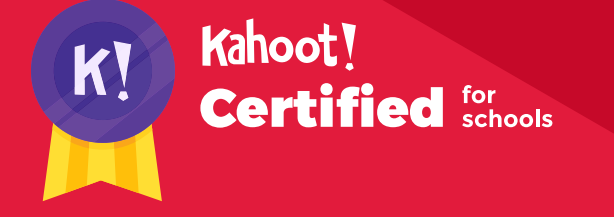

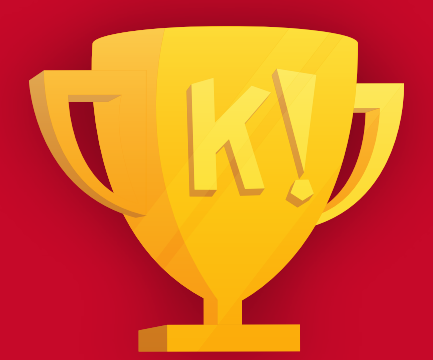

# How to create and play Kahoot!

### **Congratulations on passing the Silver course of Kahoot! Certified for schools, and joining us in the next step! Let's level up and go for Gold!**

After you complete this course, you'll achieve the following learning objectives:

- **1.** Access and analyze insights in **Kahoot! reports**
- **2.** Use Kahoot! for **formative assessment**
- **3.** Understand how to use **Kahoot! for revision**
- **4.** Master the **Kahoot! app**

After you review the course material, you'll be ready to take the assignment via our app as the next step to getting your diploma and a **Gold** badge. With your diploma, you'll

have proof of passing this course, and you could be eligible to claim the course as a **Professional Development** credit. You'll then be able to proceed to the next course in the Kahoot! Certified for schools program!

In order to complete the course assignment, you'll need to download the Kahoot! app to your iOS or Android device. You can find it in the **[App Store](https://itunes.apple.com/app/apple-store/id1131203560?mt=8)** or on **[Google Play](https://play.google.com/store/apps/details?id=no.mobitroll.kahoot.android)**.

#### **Here's a reminder of how to open a Kahoot! challenge with the assignment:**

**1.** After downloading the Kahoot! app to your mobile device, **log in** to your Kahoot! account – we need this info to be able to send you your diploma and badge!

- **2.** When prompted to open the assignment challenge, **click the URL** to open the challenge inapp, or enter the PIN manually
- **3.** You'll then be able to **accept the challenge** and play the assignment, which is structured as a multiplechoice kahoot. You can do the assignment in short rounds, taking breaks in between, or all at once.

# Use powerful analytics in Kahoot! reports to assess learning

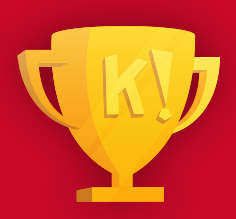

**The Kahoot! experience doesn't just end with the final score! With powerful kahoot reports, you can capture useful analytics for formative assessment and gain insights to improve targeted instruction.** 

As soon as you start a kahoot, and players start answering, the stats will start to populate in your reports section. Everything gets updated in real-time!

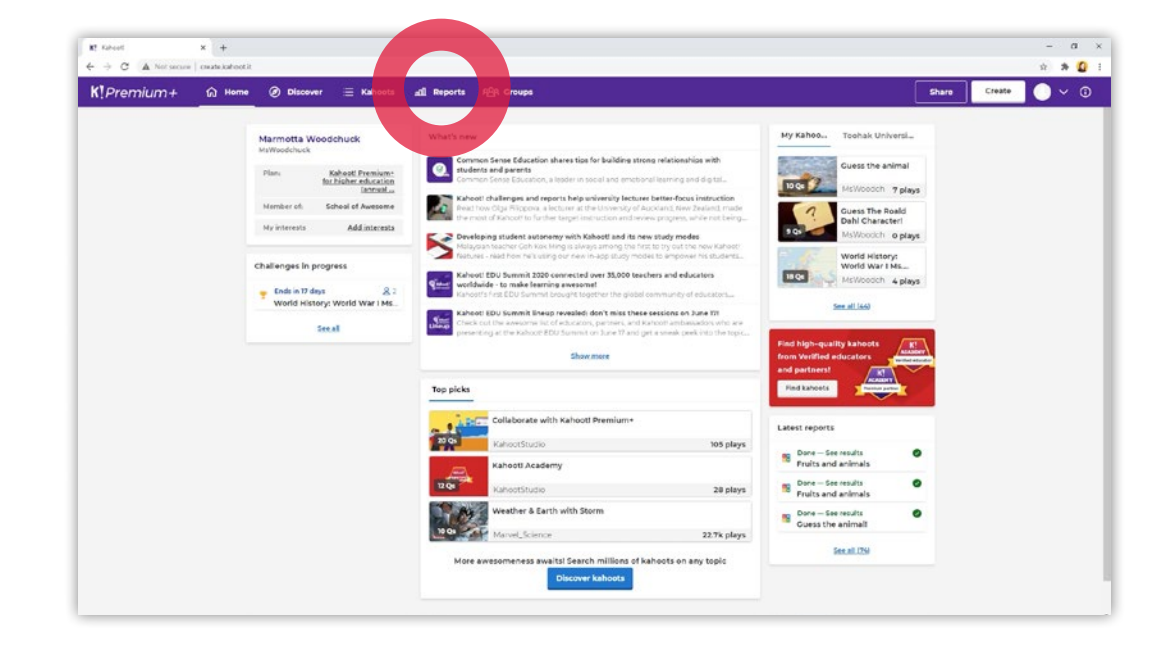

#### **Step 1**

There are several ways to view kahoot reports. After the podium screen at the end of a live game, you can select **View full report**. This will take you directly to the report of this kahoot. If you don't want to view the report right after playing, that's no problem! Just click **Reports** in the top navigation bar whenever it suits you best. If you've assigned a student-paced challenge, access your report by clicking **Reports** in the top navigation bar.

#### Kahoot! Certified for schools **Reporting in Kahoot!**

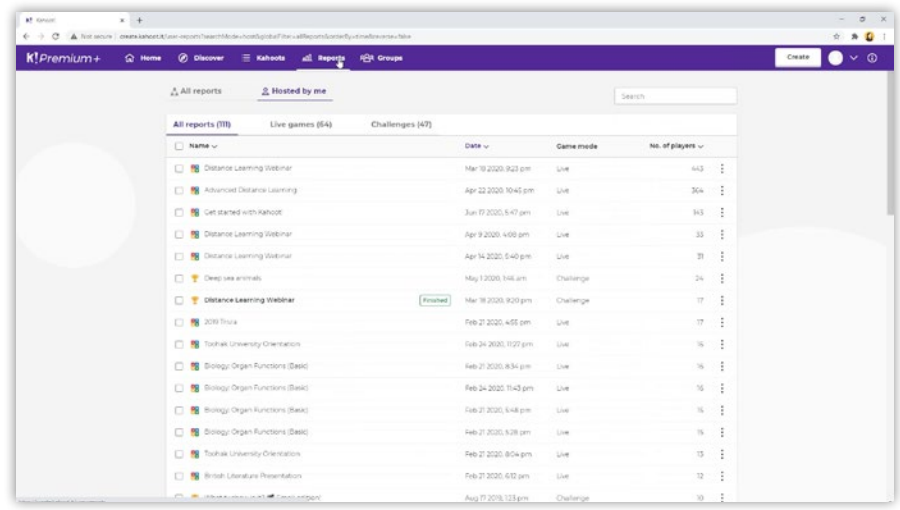

#### **Step 2**

After selecting **Reports** from the top navigation bar, you'll see a list of every kahoot you've ever hosted or assigned. Select **Live games** to view reports for kahoots you hosted live in class or via video conference. Select **Challenges** to view all reports for studentpaced challenges that you've assigned. You can view reports even before the kahoot has ended and get real-time insights.

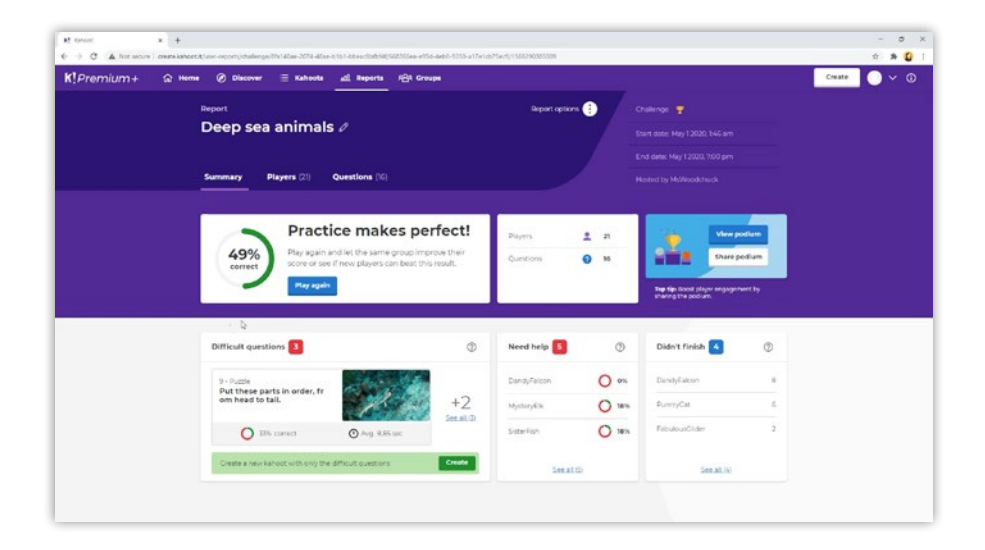

#### **Step 3**

Now, it's time to dive into the stats! Each report presents the key stats (i.e., how many students played, how many questions there were, etc.) in an easy-to-process, visual way. The report also identifies questions that were the most difficult and might need reteaching as well as the students who may need help or didn't complete the kahoot.

#### Kahoot! Certified for schools **Reporting in Kahoot!**

#### **Step 4**

With just one click, you can create a new kahoot that only contains the questions that students found difficult. Select the **Create** button in the Difficult questions section and voila - you have a brand-new kahoot that addresses knowledge gaps! Choose to assign it as a student-paced challenge or play it live in the class or via video conference software to ace distance learning.

#### **Step 5**

The summary page also displays which players got less than 35% of the questions correct and which participants didn't finish the kahoot. By clicking the **Players** tab, you can see the full leaderboard of all players that participated in the Kahoot! and their final scores. Here, you can also get a full overview of the answers per player. In the questions tab, you see an overview of how many people got which question correct.

#### **Step 6**

Want to download the report? No problem! Next to Report options, select the three dots, and click Download report. You can choose to download the report as an xlsx file or save it to your Google Drive. You can also print the kahoot report from the Reports option dropdown menu.

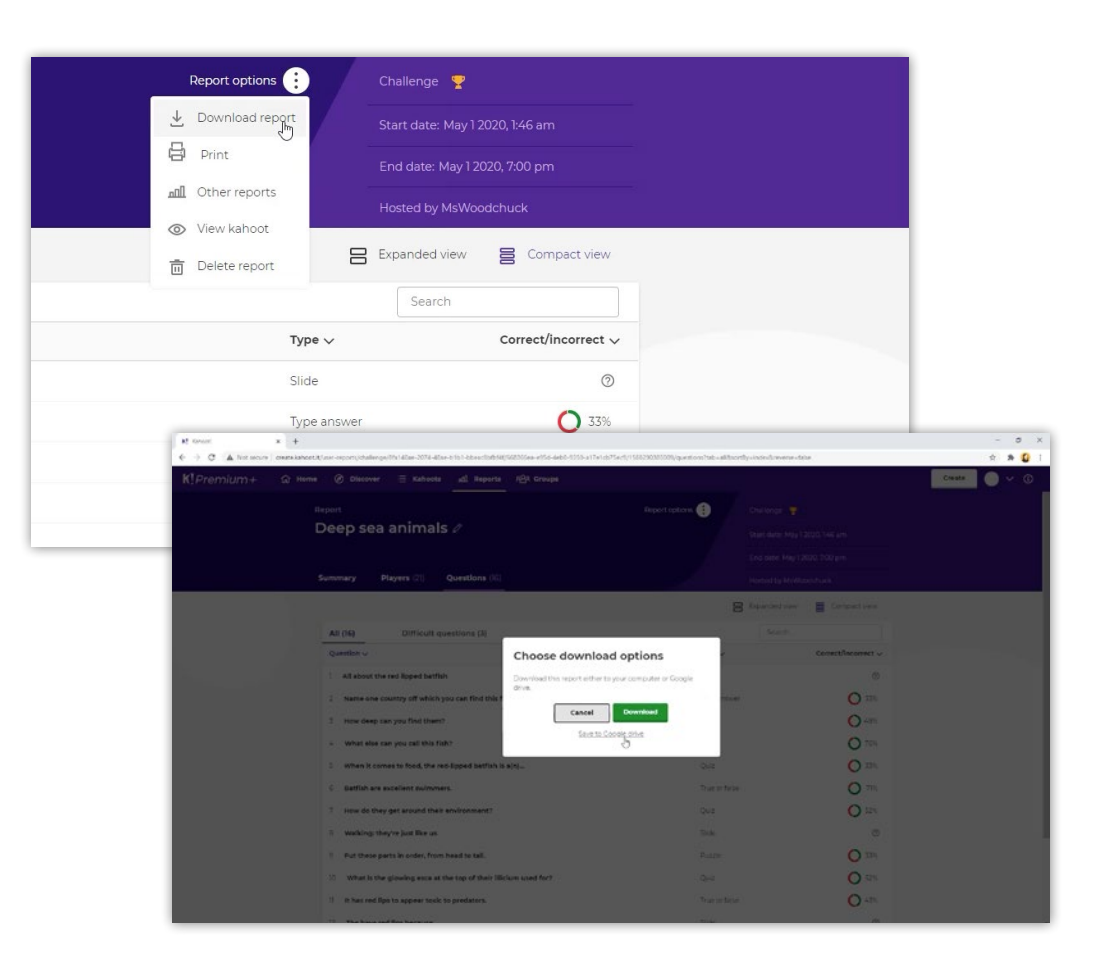

#### Kahoot! Certified for schools **Reporting in Kahoot!**

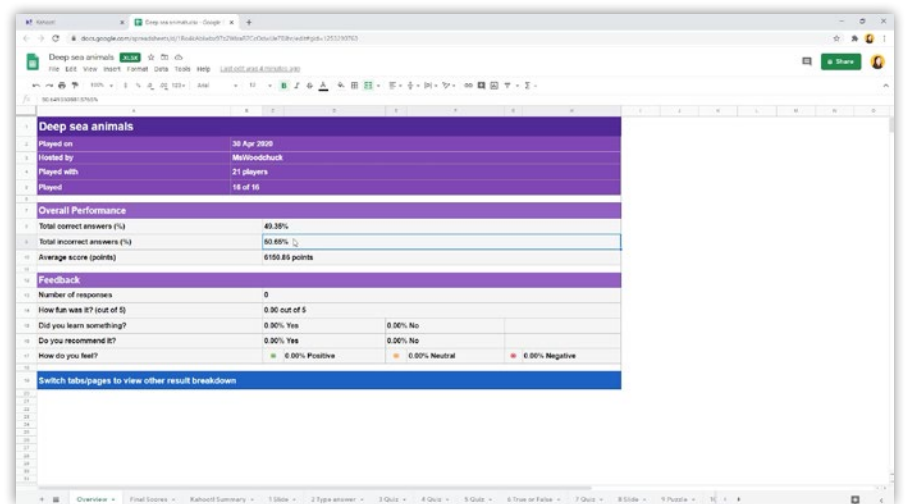

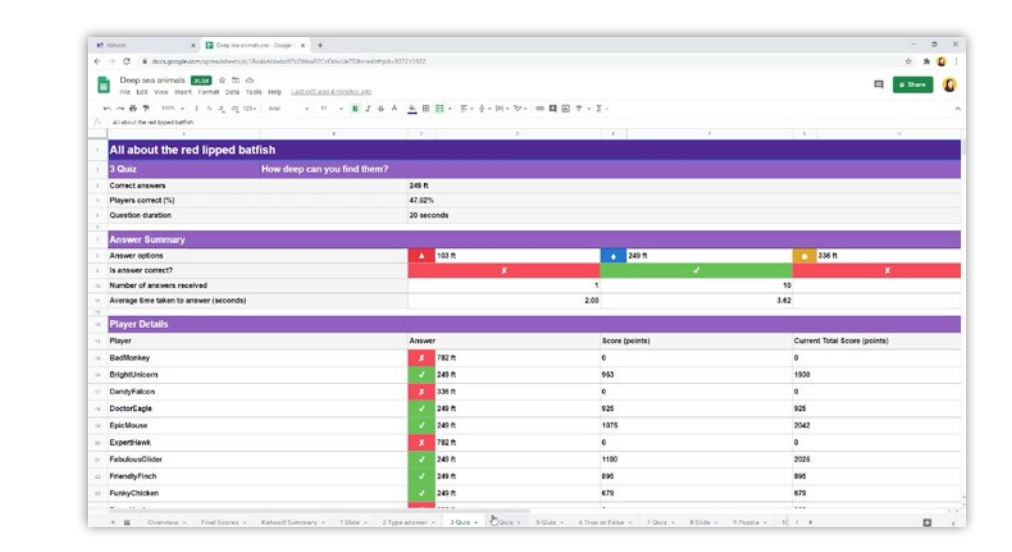

#### **Step 7**

To explore and dig further into each question in greater detail, check the states on each individual question, shown in separate tabs of the downloaded report. This shows the player details, scores, and time taken to answer – with an average calculated. This is useful for identifying if there was a particular question players struggled with, gaps in knowledge, or conversely, questions that perhaps weren't challenging enough. The raw report data is also shown on the final tab of the downloaded report, should you wish to create your own graph or table.

**If you have more than 200 players and more than 20 questions, you will only see the raw report data.**

# Kahoot! for formative assessment

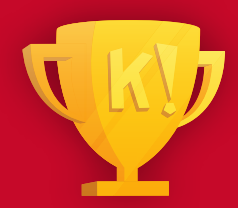

**You've already experienced the fun, engagement, and competitive spirit of Kahoot!, But there's another side of it that helps you maximize and evaluate learning impact.** 

Without further ado, let's explore how you can use Kahoot! for formative assessment. First, let's have a quick recap, so we're all on the same page – what does formative assessment actually mean, and how does it differ from other types of assessment?

### **Formative assessment**

The most widely agreed definition is that formative assessment seeks to determine how students are progressing towards a certain learning goal. The overarching goal is to monitor student learning to provide ongoing feedback. That feedback, in turn, can be used by teachers to improve their teaching and by students to improve their learning, depending on their individual needs, strengths, and weaknesses.

#### **Summative assessment**

For reference, let's look at the differences between formative and summative assessment. The latter is used to quantify student mastery or achievement against a set of specific criteria. It normally takes place at the end of the year or the end of a unit. An example of a summative assessment would be a midterm exam.

### **Diagnostic assessment & dynamic assessment**

Diagnostic assessment determines what the learner already knows and the nature of difficulties that the learner might have. It is often used before teaching or when a problem arises. Dynamic assessment measures potential for specific learning, by assessing how much can be achieved when being taught an unfamiliar topic. This often happens before the main body of teaching or instruction.

**Kahoot! for formative assessment**

### **Creating a kahoot for formative assessment**

It all starts before you create the kahoot itself. Think back to the questions you need to ask when planning what you want to achieve with the kahoot.

- ▶ Start by planning and writing questions that are tailored to the lesson or unit you are working on and determine what type of knowledge you are trying to assess. Frame your questions around these learning objectives.
- ▶ Be sure to use language and vocabulary that you know will be used in unit tests, so students can get used to hearing and comprehending the terms.
- ▶ You can also use media to support different learning styles - for example, including video for more visual learners. Map out which media would work best with each question and question type.
- $\triangleright$  The wrong answers are just as important as the right ones - this is especially crucial with the formative assessment angle. Try to include common mistakes, misconceptions, and red herrings as answers. This should be tougher than a standard review quiz!

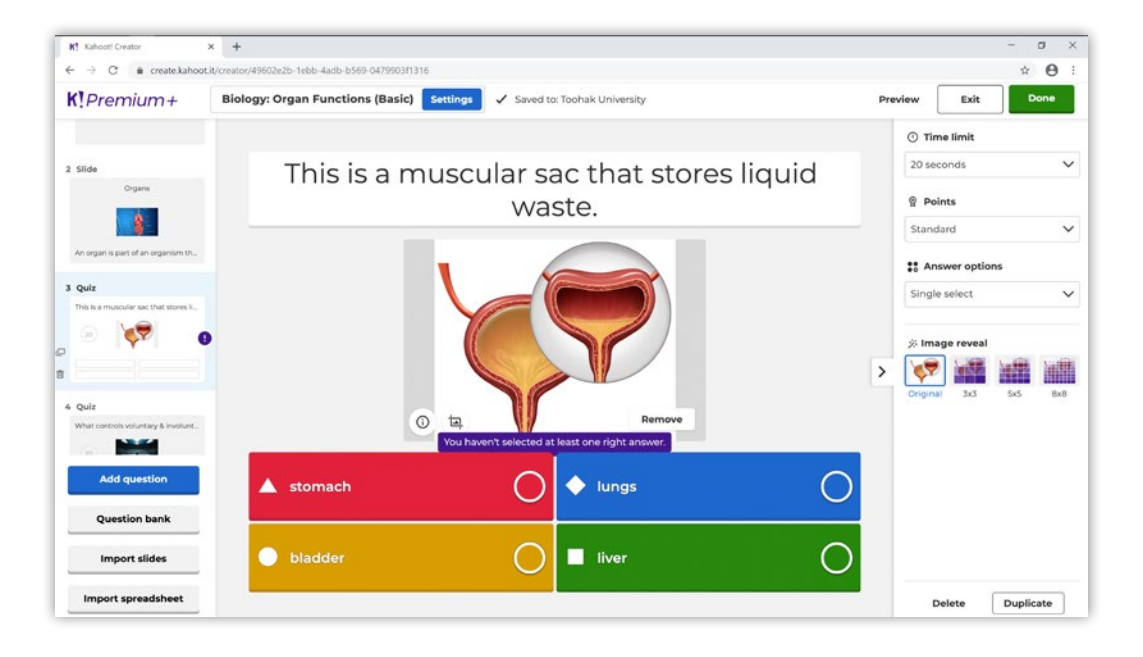

**Kahoot! for formative assessment**

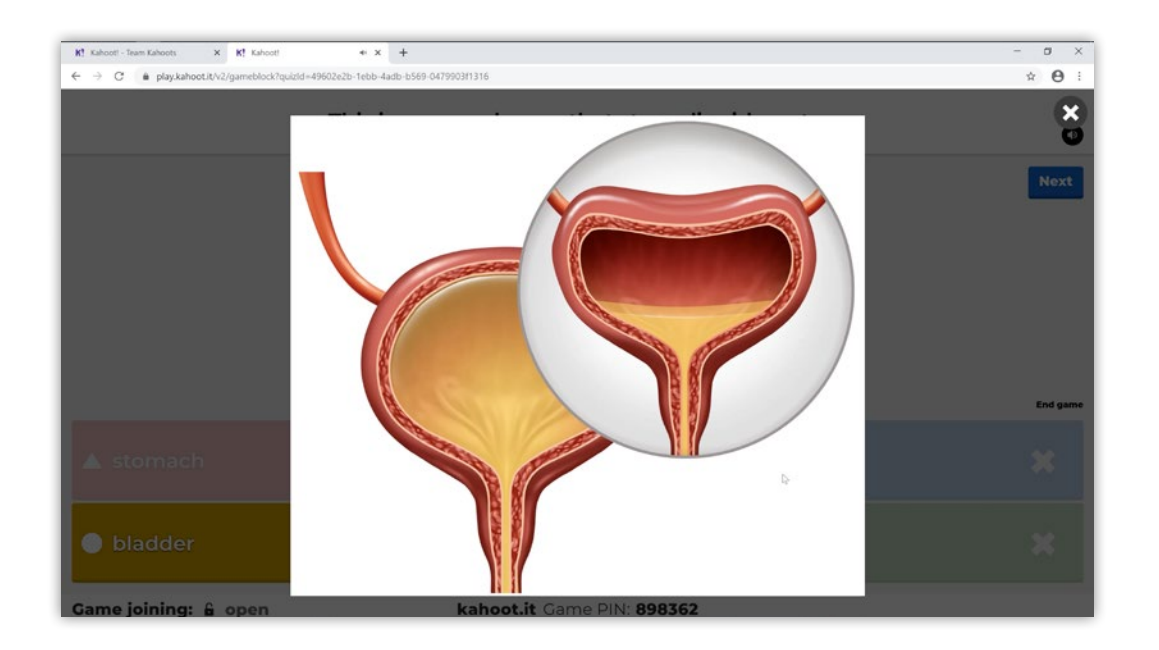

### **Playing a kahoot for formative assessment**

▶ When playing a live kahoot - either in class or remotely - try to focus on your students, not just the content being shown. Take your time. After each question, pause and take advantage of teachable moments, especially with questions that students struggle with. You'll get the analytics on the screen in realtime, but remember, you can come back to this later, so focus on learning opportunities in the moment when hosting live.

When using student-paced challenges for formative assessment, be sure to include slides of information after questions to provide students with extra context and remote teachable

moments. We also recommend turning off the question timer so students can focus on accuracy rather than speed.

- ▶ During a live kahoot, reshow the image or video to reiterate or discuss a question in more detail. Or, use the media to spark discussion. For example, you could reshow a video clip after a question, and ask a follow-up question to students. With a student-paced challenge, you can dive into more details by utilizing slides after a question.
- $\triangleright$  When playing live or assigning a student-paced challenge, always keep the objectives of your unit or lesson in mind.

#### **Using reports to assess learning**

Now you've played the kahoot, let's head over to the **Reports** page. You can dive into stats of each kahoot.

Yet as educators, you can export the spreadsheets to aggregate the analytics and add up progress over time. Using the stats in the spreadsheets, look for patterns in student performance.

So, for example, you can pull out the overall scores from two reports on the same kahoot played, but at different times in the semester. You can paste the scores into a new sheet or workbook and create a graph that will show overall progress over time on the same content. You can also drill down to individual scores for each student.

By doing this, you'll be able to see which players need more support on a specific unit or lesson, and which players have mastered it. Using these analytics, you can create new kahoots or personalize learning to fit the needs of the players as they change over time. Learning never stops!

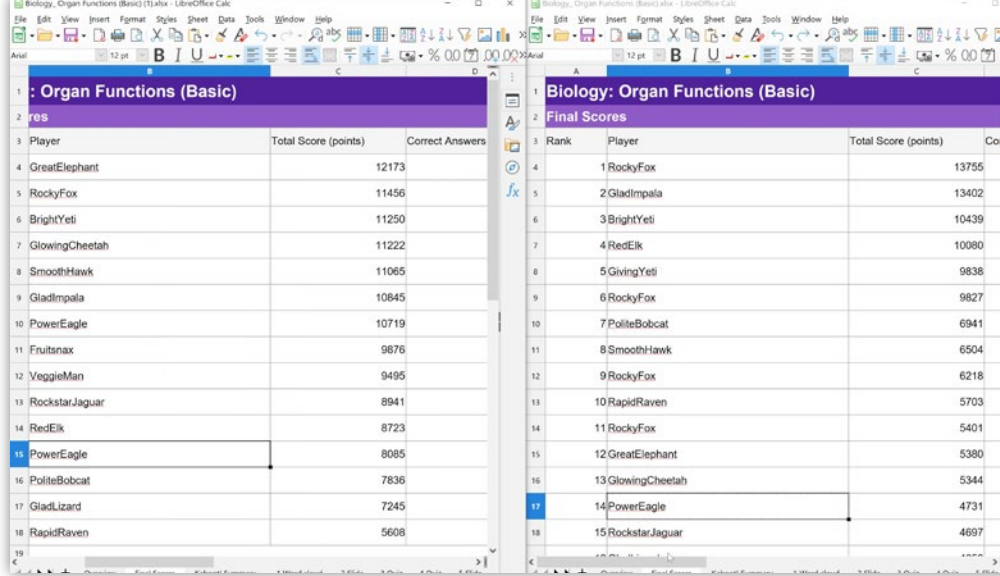

# Kahoot! for revision and repetition

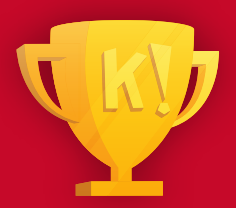

**Do your students ask for more at the end of a kahoot? We've got something for that –** Play again **(formerly known as** Ghost Mode**!).** 

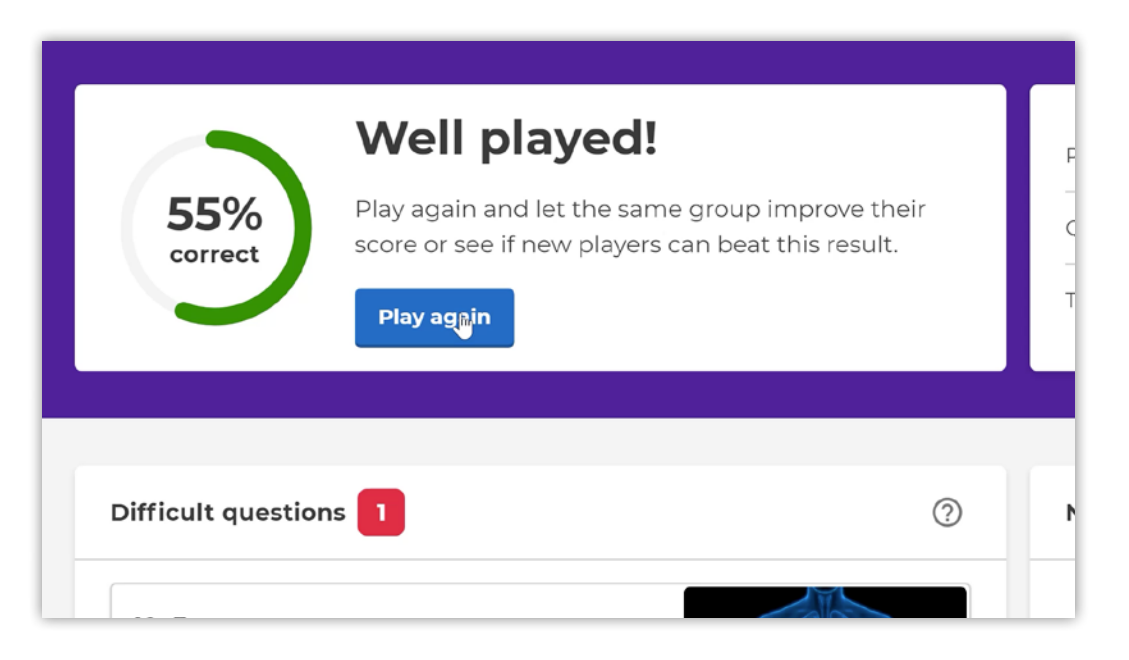

Designed to challenge learners to beat their previous scores, replaying a kahoot is a way to motivate, spark healthy competition, and reinforce learning through fun repetition.

By playing again, learners can compete against their previous scores, which appear as ghosts on the scoreboard. By playing the same kahoot several times throughout a semester, you can motivate learners and help them see just how much they've progressed. You can launch this type of kahoot from the report of a live kahoot or student-paced challenge and after you see the podium during a live kahoot. Keep in mind that for live kahoots, **Play again** only works with the **Classic** version of Kahoot!, not **Team mode**.

**Kahoot! for revision and repetition**

#### **Step 1**

Launch a kahoot as usual. As you're playing, Kahoot! will automatically collect the scores for each question in the background – there's no need for you to change any settings.

### **Step 2**

At the end of the kahoot, click **Play again** button. This will launch the same kahoot, with the previous scores showing as "ghost" players. Listen carefully – the music also has a fun, retro feel! Players will play the kahoot again, but will compete against the ghost players.

#### **Step 3**

That's not all, though! You don't have to play again immediately after a live kahoot. To play again later, simply go to the trusty **Reports** tab.

#### **Step 4**

On the **Reports** page, you'll see a list of all the kahoots you've hosted or assigned. By clicking the 3 dots on the right, you'll see the option to **Play again**. This means your students can practice the kahoot to get better and better.

What's more, students can access personalized learning after playing a live kahoot or student-paced challenge in the app. Based on spacing and testing, personalized learning is designed to help students retain knowledge and master tricky subjects. Learners are prompted to answer the questions they got wrong 24 hours and 72 hours after playing the kahoot for the first time.

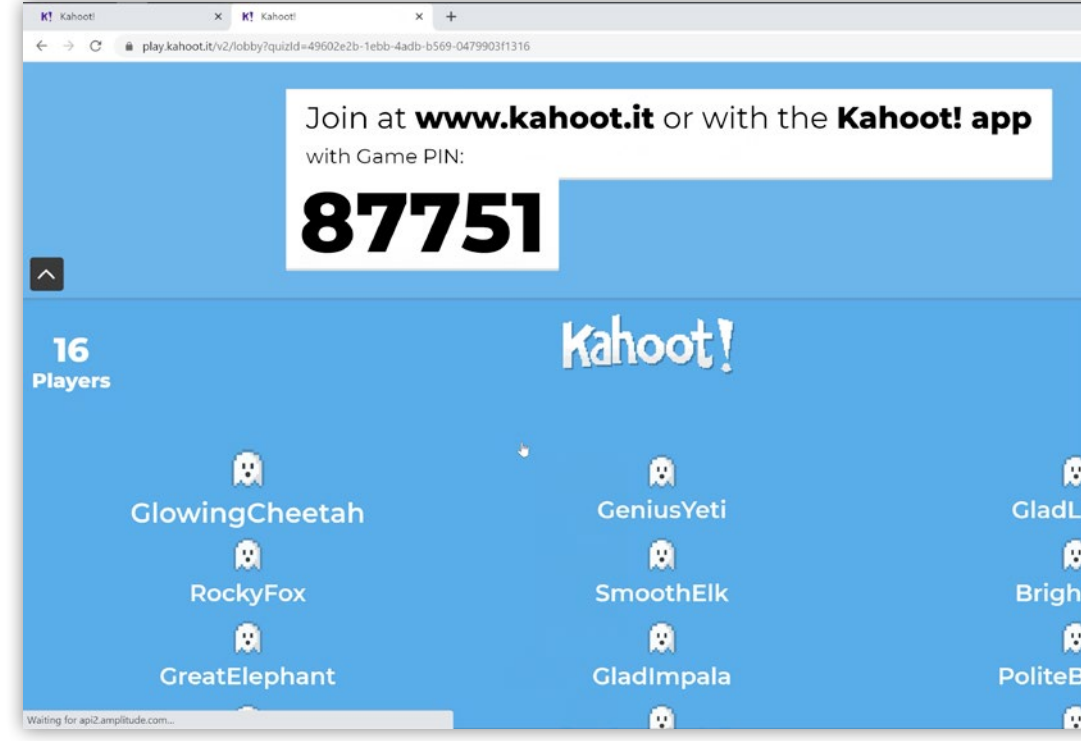

# Navigating the Kahoot! mobile app

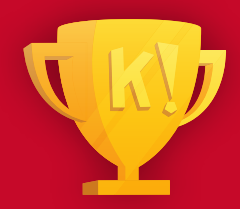

**Having completed your assignments for Kahoot! Certified for schools in our app, you should be pretty familiar with it, but here we'll make sure you haven't missed anything important!**

#### **How to navigate the app**

The app is free for teachers and students and is currently available for Android and iOS. This means it works on most smartphones, tablets, and the latest Chromebooks that support Android apps.

The most notable difference playing a kahoot in the app is that as a single player or in student-paced challenges, both questions and answers appear on the device's screen, with no need for a second screen in this case.

When you open the Kahoot! app, you land on the home page. Here you'll find any student-paced challenges that are in progress, a shortcut to **My kahoots**, any kahoots that are ready to study, and you can also find premade kahoots that are organized in collections.

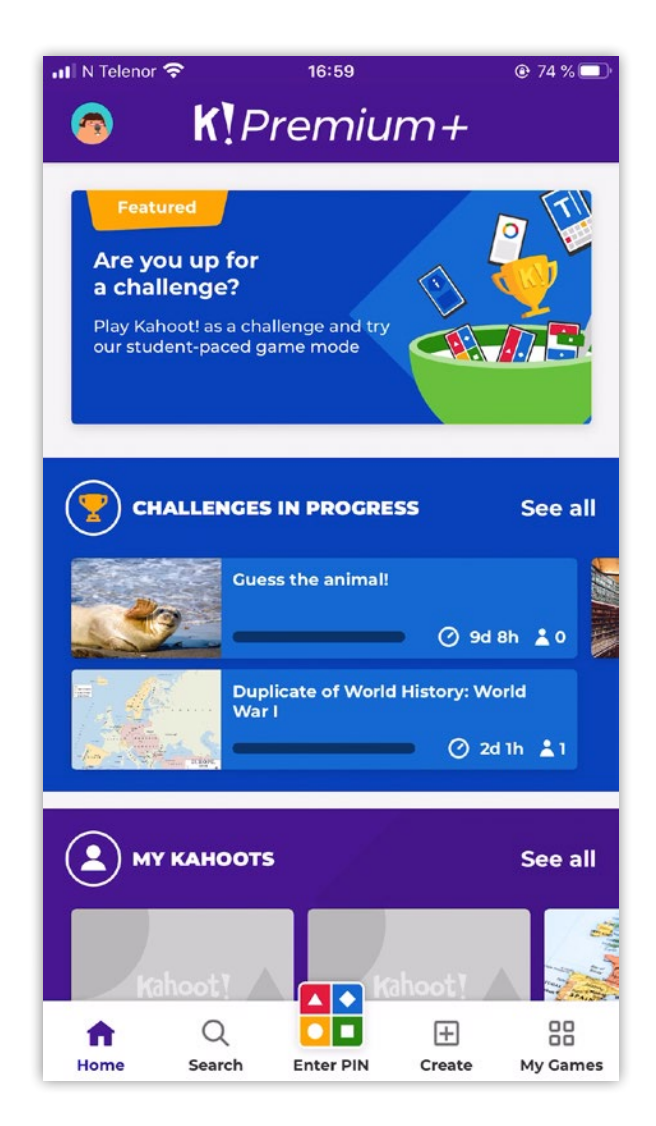

#### Kahoot! Certified for schools **Navigating the Kahoot! mobile app**

When opening the app, you'll see the Enter PIN box where you can enter a game PIN to play a live kahoot or join a student-paced challenge. This works just the same as going to kahoot.it and entering the game PIN.

All kahoots from the platform also exist in the app. You can browse a collection by swiping right or tapping **See all** .

Can't find what you're after? No problem! Tap the **Search** icon on the bottom navigation bar, and this will allow you to search for kahoots, just as you would in the platform. Filtering options work exactly the same, too!

Looking for your kahoots and reports? You can find both by tapping the **My Games**  icon on the bottom navigation bar.

Finally, clicking the **small avatar** in the top left corner will take you to your **Settings** page, where you'll be prompted to log in to your Kahoot! account. Once logged in, you'll have a full overview of your kahoot settings.

Here, you'll be able to tweak your settings and notifications for the app. For example, you'll be able to toggle on or off music and/ or sound effects when playing a game.

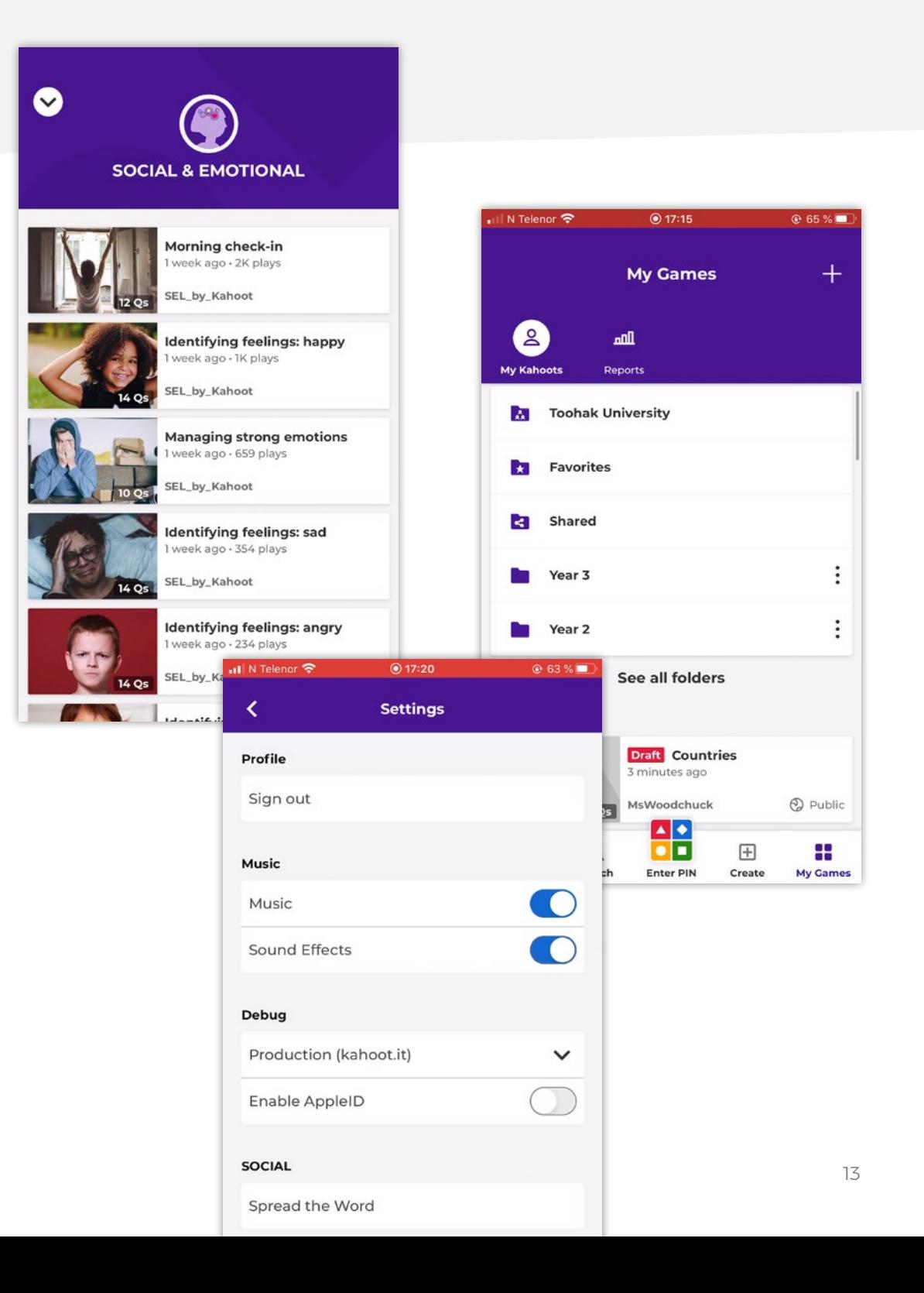

**Navigating the Kahoot! mobile app**

### **Ways to play**

After tapping a kahoot you like, you'll notice two buttons at the bottom of the screen: Study and Play. We'll go into study modes in a later guide. In this guide, we'll focus on how to host and play a kahoot in the app.

By tapping **Play**, you'll notice three options: **Host live**, **Assign challenge**, and **Preview**. Tap **Host live** to host a kahoot for a group of students, tap **Assign challenge** to create a challenge, and tap **Preview** to play against AI players as a single player.

Tapping **Host Live** will make you the quizmaster! This enables you to host a kahoot from the app. You can also mirror the game with both iOS (with AirPlay) and Android (via Chromecast).

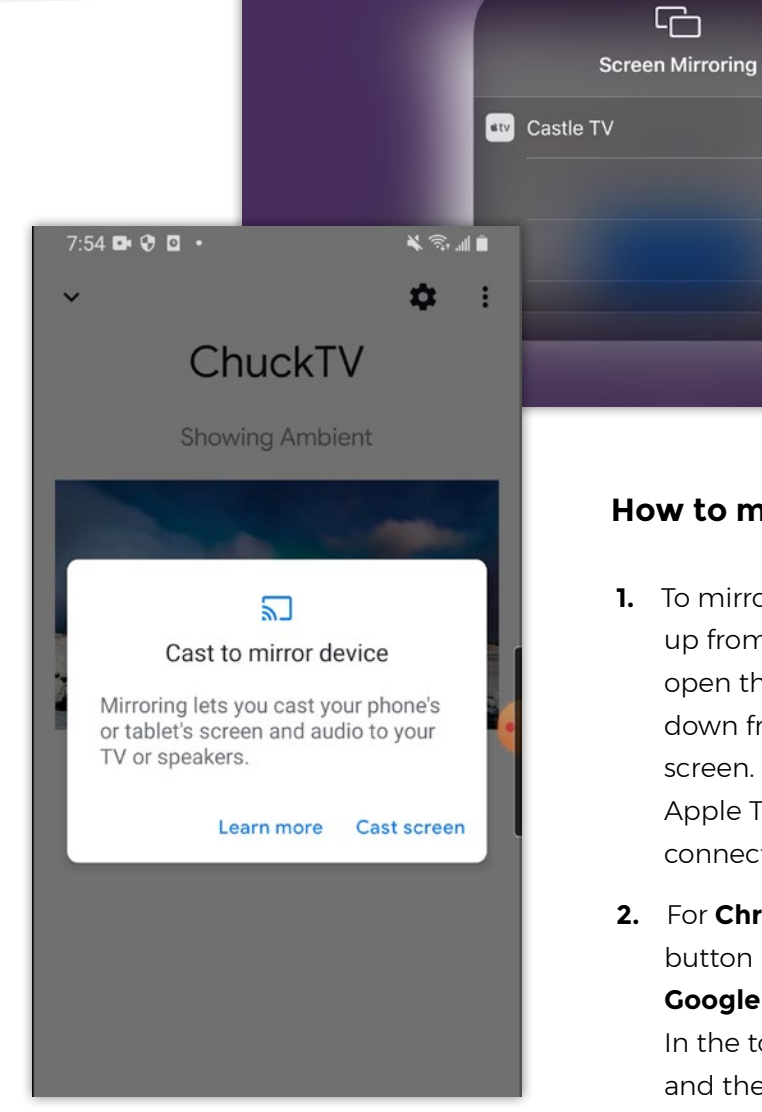

#### **How to mirror a game**

- **1.** To mirror your screen with **AirPlay** (iOS), swipe up from the bottom edge of the screen to open the Control center. On iPhone X, swipe down from the upper-right corner of the screen. Tap **Screen mirroring** and select your Apple TV. If you can't see it - check you're connected to the same WiFi network!
- **2.** For **Chromecast** (Android), tap the **Cast** button in the bottom right corner. Open the **Google Home** app (you'll need this installed). In the top left corner of the app, tap **Menu** and then **Cast Screen/audio**. Make sure both devices are on the same WiFi network!
- **3.** Host your kahoot you're the quizmaster now!

### **Understanding the leaderboard**

Clicking on the Leaderboard will show a full list of players. Teachers are able to see the full list of players, whereas students only see the top five, to boost motivation. Progression bars are shown for each individual player, with the green and red split showing the share of correct and incorrect answers. A full progression bar means the player has completed the whole game.

That's not all! Swipe right when you open the Leaderboard, to get to the Questions page. Here, you'll get a breakdown of performance by question – a percentage of how many answered correctly or incorrectly, and which percentage of players chose each answer option. These stats are vital to be able to identify areas where students need additional support. We like to refer to it as homework that corrects itself!

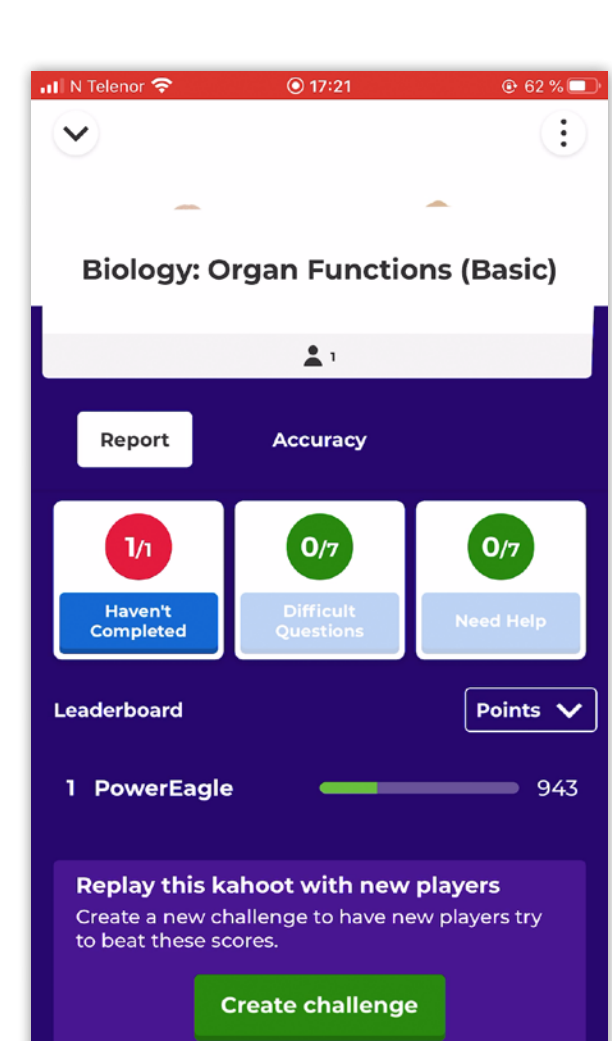

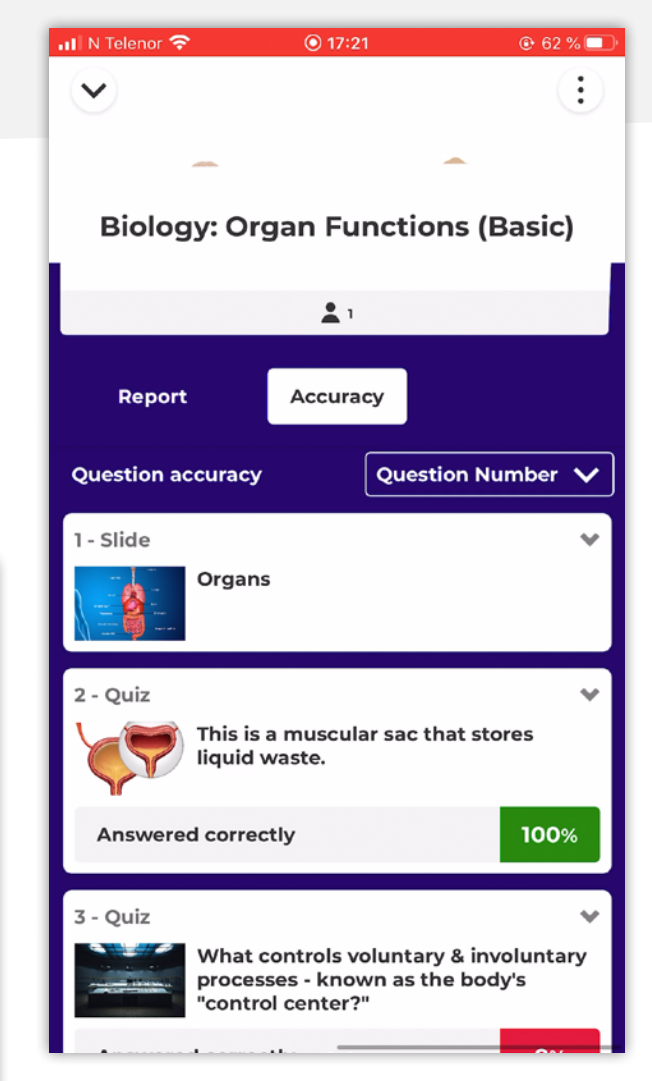

# How to create a kahoot in the Kahoot! mobile app

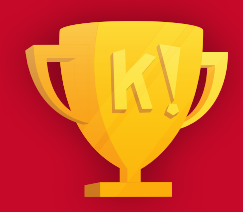

**You can create kahoots anytime, anywhere with our app! Got a great idea for a kahoot on the go? Our app is at hand for you to get creative before you forget!**

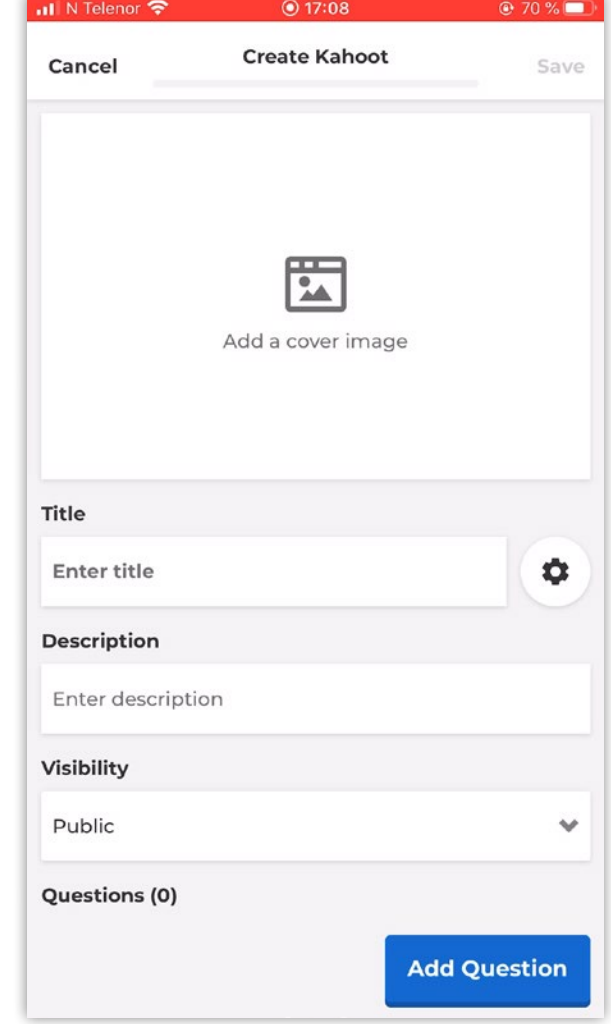

Tapping the **Create** icon in the bottom navigation bar will take you to the kahoot creation section, where you can add the kahoot title, description, cover image, and tweak the visibility settings. At the top of the screen, you'll see a progress bar under **Create kahoot**. Tap to open it and check how complete your kahoot is - the more questions you complete, the more the bar will fill!

#### Kahoot! Certified for schools **Navigating the Kahoot! mobile app**

Tap Add Question and choose your question type! Then, write the question and answer options - depending on the question type you selected. Remember to mix up your question types to boost engagement. There

are six different question types you can add to your kahoot.

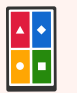

#### **Quiz**

The classic question type. Write up to four answer alternatives for players to choose from. Use the multi-select feature for questions with several correct answers and use images as answers to help visual learners. Available with Kahoot! Basic.

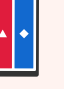

#### **True/false**

Assess initial understanding and check how well students are paying attention. Available with Kahoot! Basic.

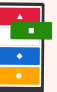

#### **Puzzle**

Increase focus by getting students to drag and drop answers into the correct order. Available with Kahoot! Pro.

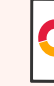

#### **Poll**

Collect students' opinions and gather instant feedback with polls. Available with Kahoot! Pro.

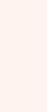

#### **Slide**

Give students more context by adding slides of information between questions. Available with Kahoot! Pro.

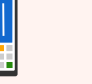

#### **Type answer**

Test knowledge retention by asking students to type short answers without cues. Available with Kahoot! Premium.

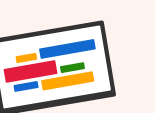

#### **Word cloud** Boost interaction by asking players to type a short answer. Available in Kahoot! for higher education.

**Open-ended questions** Collect feedback and spark discussion. Players provide detailed input of up to 250 characters. Available in Kahoot!

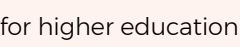

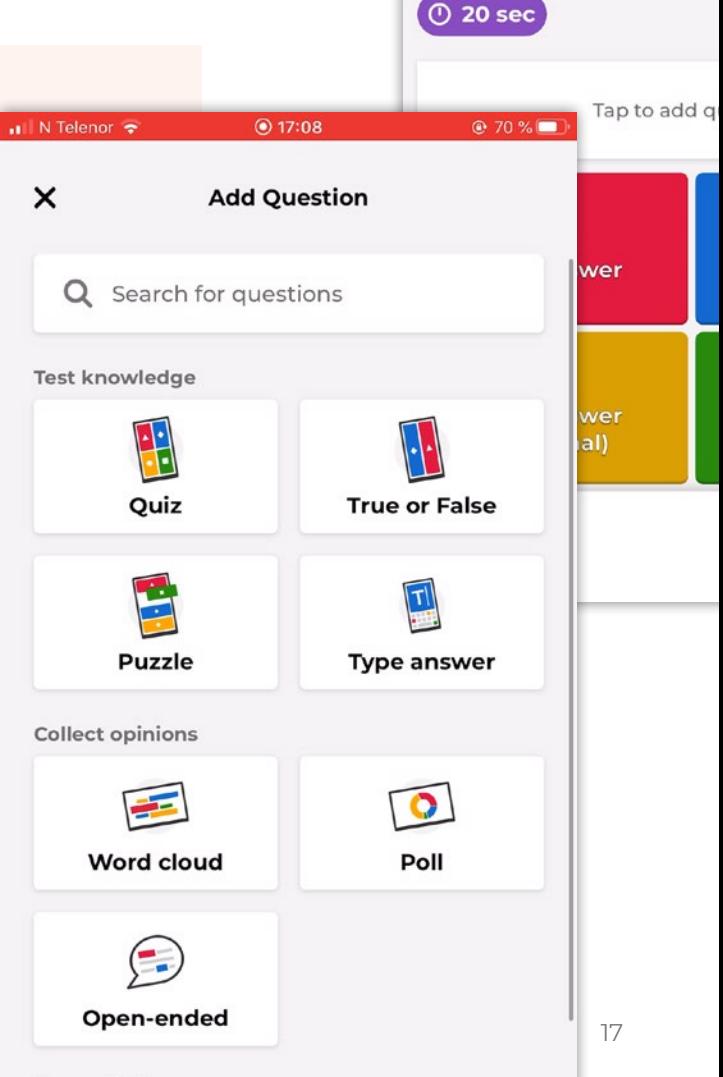

 $\blacksquare$  N Telenor

 $\checkmark$ 

 $① 17:0$ 

Quiz

Tap to add imag

#### Present info

**Navigating the Kahoot! mobile app**

Change the time limit by tapping the timer button. Remember to add an image or YouTube video to enhance the learning experience. If you tap the question type name on the top of the screen, a **Question checklist** will appear to help you create a complete question. Tap the plus icon in the bottom right-hand corner to continue creating the kahoot.

As you add a question, you'll see a bar at the bottom of the screen with all your kahoot's questions. Swipe through them and tap on the one you wish to edit. An exclamation mark is displayed if information is missing (i.e., you haven't selected the correct answer or haven't added a question).

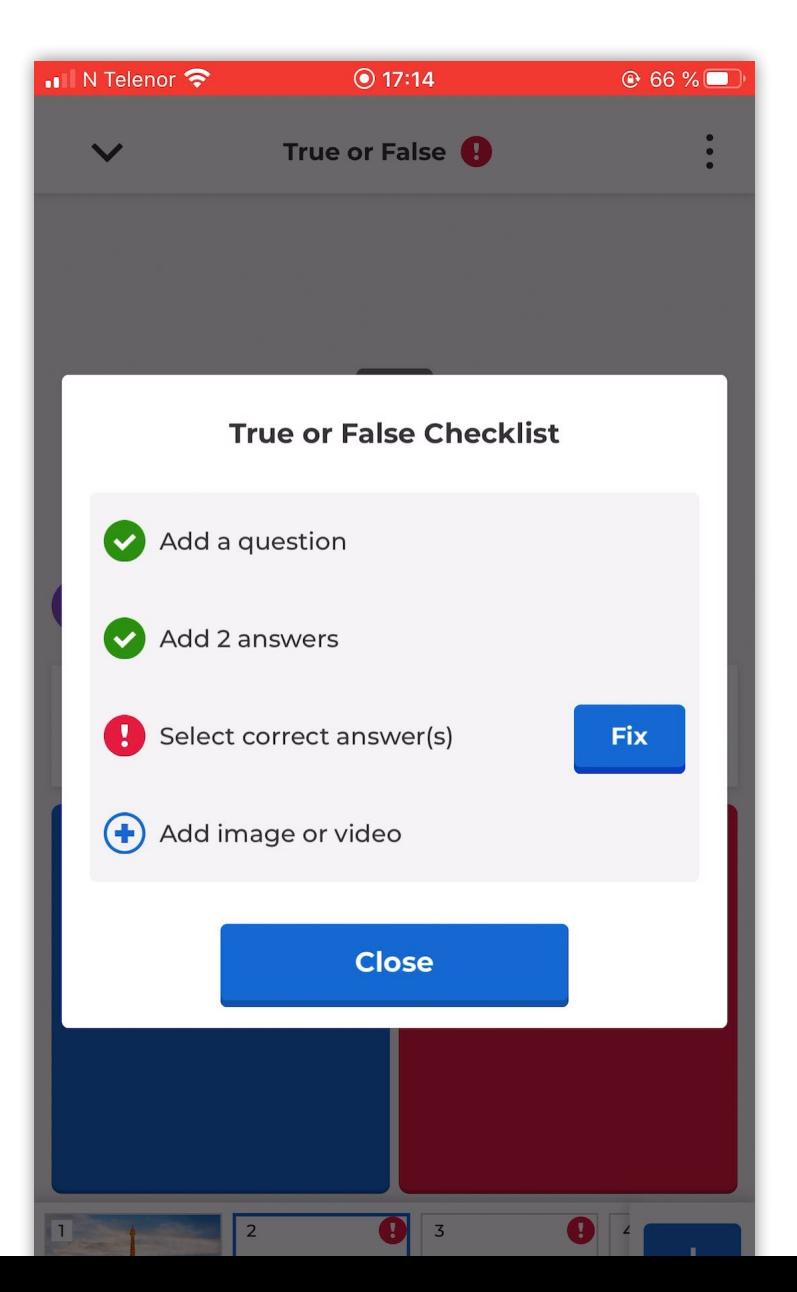

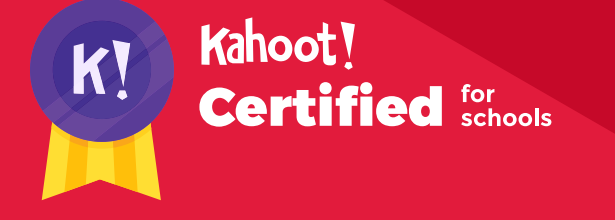

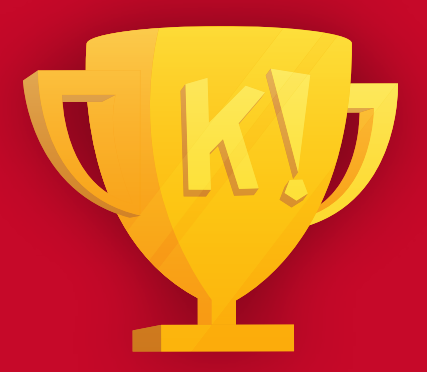

# Here ends the third course!

**Here ends the third course in the Kahoot! Certified for schools program. Once you're ready to take the assignment, you can find the challenge link on the Kahoot! certified for schools page, and follow the instructions.**

In order to complete the course assignment, you'll need to download the Kahoot! app to your iOS or Android device. You can find it in the **[App Store](https://itunes.apple.com/app/apple-store/id1131203560?mt=8)** or on **[Google Play](https://play.google.com/store/apps/details?id=no.mobitroll.kahoot.android)**.

#### **Here's a reminder of how to open a Kahoot! challenge with the assignment:**

- **1.** After downloading the Kahoot! app to your mobile device, **log in** to your Kahoot! account – we need this info to be able to send you your diploma and badge!
- **2.** When prompted to open the assignment challenge, **click the URL** to open the challenge in-app, or enter the PIN manually
- **3.** You'll then be able to **accept the challenge** and play the assignment, which is structured as a multiplechoice kahoot. You can do the assignment in short rounds, taking breaks in between, or all at once.